## **IMPORTANT NOTICE**

### A.T.K.T. EXAMINATION OCTOBER 2023

The Students of Arts, Science, Commerce and Self Finance Courses who is willing to appear for A.T.K.T examination of semester 1,2,3 and 4 are hereby informed to fill online form by using following steps given below.

- For One Subject 283/-
- Two Subjects 514/-
- Three & More subjects 1092/-

A.T.K.T. Forms will be started from 2<sup>nd</sup> September 2023

Students having A.T.K.T in different semester need to pay separately for each semester

Last date for filling A.T.K.T Exam form and payment of fees is **20 September 2023** 

NOTE : Fees should be paid in FeePayr.com.

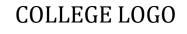

## **COLLEGE NAME**

# GUIDELINES FOR ONLINE ATKT FORM APPLICATION

• TO APPLY FOR **ONLINE ATKT APPLICATION**, PLEASE REFER TO THE STEPS MENTIONED BELOW.

### Step 1: Please go to https://cimsstudent.mastersofterp.in/

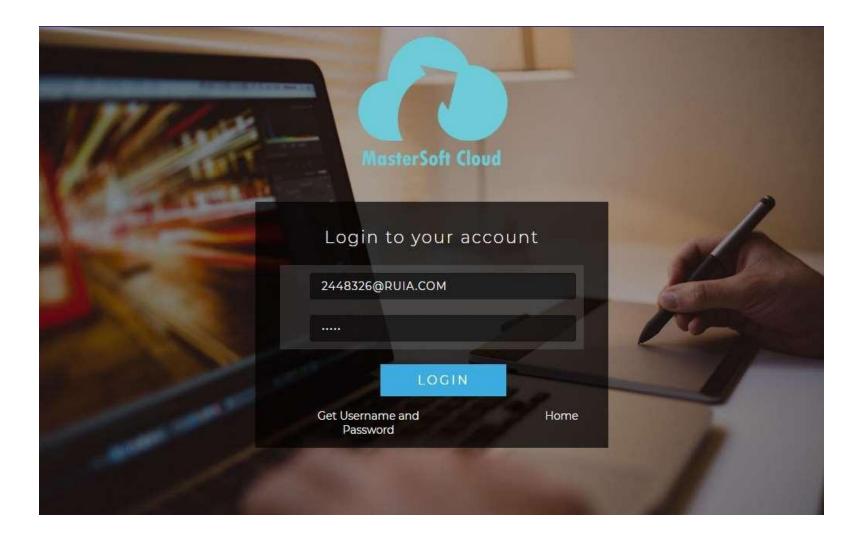

- Step 2: Please click on Get username and password and enter your registered mobile number and if mobile no is not registered than contact admin office.
- Step 3: You will get an SMS stating your username and password.

| ← → C                                                             | 🖈 🌲 🧓 :            |
|-------------------------------------------------------------------|--------------------|
|                                                                   | » 🛛 🔠 Reading list |
|                                                                   |                    |
| Get Username and Password                                         | ×                  |
| Password will be send on registered mobile number or email<br>id! |                    |
| Mobile O Email     Enter registered mobile number                 | A                  |
| Send Password                                                     |                    |
| LOGIN                                                             |                    |
| Get Username and Home<br>Password                                 |                    |
|                                                                   |                    |
|                                                                   |                    |

### Step 3: Please login with your credentials and you will see your user profile.

|                    | LIII Semester Wise Result  | Important Notice - *                                                                                                    |  |  |  |  |
|--------------------|----------------------------|----------------------------------------------------------------------------------------------------|--|--|--|--|
| )ashboard          | 1.0                        | • Fees Reminder - Your fees of<br>Rs.900.00 /- for TOURISM AND<br>TRAVEL MANAGEMENT SEM-I is<br>outstanding. Please pay! |  |  |  |  |
| Profile            | 0.5                        | ITLE Announcement                                                                                                    |  |  |  |  |
| sttendance •       | bercentage                 | <ul> <li>Workshop :<br/>All the students are required to note</li> </ul>                                                 |  |  |  |  |
| TLE / E-Learning 🔹 | -0.5                       | that the College is organising a series<br>of workshops on *Entrepreneurship*                                            |  |  |  |  |
| student Section •  | -1.0 No Data               | under banner of *Ruia cell for<br>Innovation, Incubation &                                                               |  |  |  |  |
| Examination -      | Year/Semester              | Entrepreneurship (RCIIE)* on                                                                                             |  |  |  |  |
| ees Receipt 🔹      | Semester Wise Attendance   |                                                                                                    |  |  |  |  |
| eedback            | im comoster mac Attendance |                                                                                                    |  |  |  |  |

- **Step 4:** Click on Examination----> APPLY FOR ATKT SUBJECT.
  - 1. SELECT COURSE
  - 2. SELECT EXAM SESSION
  - 3. CLICK ON CALCULATE AMOUNT
  - 4. CLICK ON APPLY FOR SUBJECT
- Step 5: Select Course and Exam Session. Backlog Subject for that Semester will List down and select the Subjects for which you want to apply and Click on Submit to Apply.

Once Applied then click on **PAY NOW** button to the necessary Payment.

|                                                          | ATKT Student | Subject Fee              |                 |                     |       |                           |                 |               |            |                             |
|----------------------------------------------------------|--------------|--------------------------|-----------------|---------------------|-------|---------------------------|-----------------|---------------|------------|-----------------------------|
| Hello, IBRAHIM YUSUF MIRZA<br>BAIG<br>Session: 2021-2022 | Course *     | B.CC                     | M SEM 3         |                     | ×     | Exam Session '            | A               | TKT - OCT / N | OV 2021    | Ŷ                           |
| Course: B COM SEM 5                                      |              | ind c                    | alculate Amount | D Apply For Subject | BiPay | Now Report 0              | Caniel          |               |            |                             |
| Dashboard                                                | Subject Lis  |                          |                 |                     |       | Applied Subject His       | test that       |               |            |                             |
| O Profile                                                | Subject Lis  |                          |                 |                     |       | Addreed Sometry Lits      | sory case       |               |            |                             |
| Altendance                                               | -            | SUBJECT NAME             | SUBJECT         | SUBJECT<br>PATTERN  |       | SUBJECT                   | SUBJECT<br>TYPE | SUBJECT       | APPLIED    | EXAM<br>SESSION             |
| Student Section •                                        |              | BUSINESS LAW-I           | TYPE            | EXTERNAL            |       | ACCOUNTS                  | Theory          | EXTERNAL      | 02/09/2021 | ATKT -                      |
| m Examination -                                          |              |                          | Theory          |                     |       | AND<br>FINANCIAL          | 11/2014         | 202000        |            | OCT /<br>NOV 2021           |
| 🕈 Fees Receipt 🔹                                         |              | FOUNDATION<br>COURSE-III | Theory          | INTERNAL            |       | MANAGEMENT-               |                 |               |            | 14074 2021                  |
| G Feedback                                               | •            | MANAGEMENT               | Theory          | EXTERNAL            |       | COMMERCE-III              | Theory          | EXTERNAL      | 02/09/2021 | ATKT -<br>OCT /             |
| Online Registation                                       |              |                          |                 |                     |       |                           |                 |               |            | NOV 2021                    |
| (8) Payable Fees                                         | Total Am     | ount: 513.00             |                 |                     |       | BUSINESS<br>ECONOMICS-III | Theory          | EXTERNAL      | 02/09/2021 | ATKT -<br>OCT /<br>NOV 2021 |
| Application Reprint                                      |              |                          |                 |                     |       |                           |                 |               |            |                             |

Step 6: After clicking on PAY NOW button you will be redirected to
 Feepayr.com Select the institute type as college and enter the registered mobile number and click on send OTP.

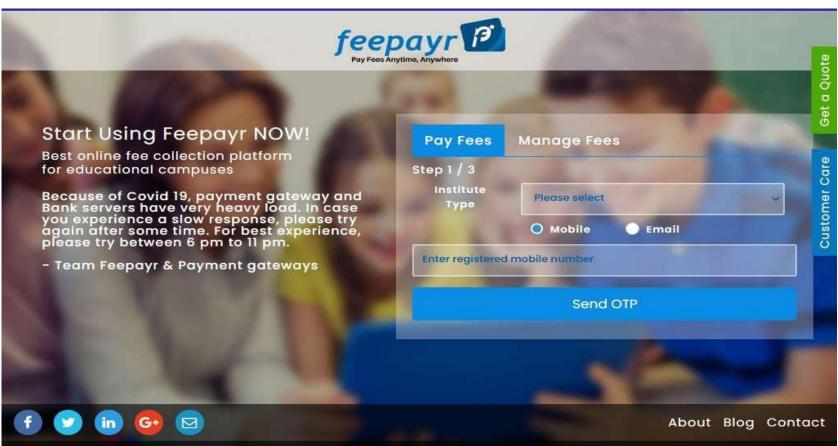

Copyright © Feepayr 2018.

Step 7: You will see amount which is to be paid for each semester. Click on Pay Now Tab.

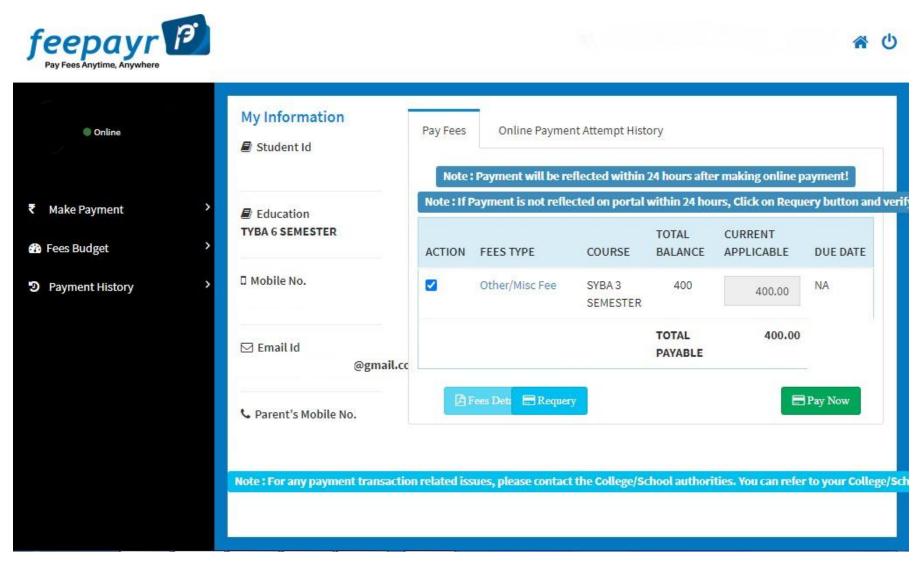

# **Step 8:** Finally, click on Proceed to Payment and you will be redirected to Payment Gateway portal.

| Online          | My Information            | Pay Fees | Online Pa | ayment Attempt Histor   | у                      |  |
|-----------------|---------------------------|----------|-----------|-------------------------|------------------------|--|
|                 |                           |          |           | FEES TYPE               | FEES                   |  |
| lake Payment    | Education TYBA 6 SEMESTER |          |           | Other/Misc Fee          | 400                    |  |
| ees Budget      | >                         |          |           | How much you wan        | at to pay?             |  |
| ayment History  | Mobile No.                |          |           | 400                     |                        |  |
| i cyment motory |                           |          |           | Balance Fees            |                        |  |
|                 | 🖂 Email Id                |          |           | 0                       |                        |  |
|                 | @gmail.c                  |          |           | Proceed to Paymen       | Back                   |  |
|                 | 📞 Parent's Mobile No.     |          | Note : F  | Please wait for 24 hour | rs to do next payment! |  |
|                 | a rate of short of        |          |           |                         |                        |  |

#### < GO BACK

Amount to be paid **₹1,000** Inclusive of Convenience Charge + GST ▼

### PAY INSTANTLY USING QR CODE Scan QR code using Paytm or your preferred UPI app PayIm | LI=I> For the best experience, scan the QR using the latest version of the Paytm App Information regarding Convenience Fee will not be displayed in older versions of the app (8.6.0 or below) Ok Got It!

#### SELECT AN OPTION TO PAY

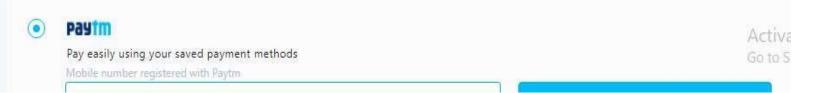

### Note: -

- 1. You can apply for multiple semester by selecting semester in the drop down and clicking on submit and doing the payment for the same.
- 2. Payment needs to be done separately for all semester and every semester form needs to be submitted separately.
- 3. Payment for each semester will be different for as per subject count wise